# **ALLIUM PIMICS**

**Use Case Scenarios** 

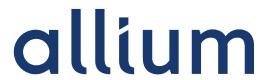

Document Name: Use Case Scenarios

Date: 8th November 2018

Version: 1.0

Product, version: Allium Pimics

Created by: Kateřina Kadlecová

Allium, s.r.o.

Tel.: +420 607 080 358 Fax: +420 607 080 358 E-mail: <u>support@allium.cz</u> URL: <u>www.allium.cz</u>

## Content

| Application Pimics                                                                                             | 5  |
|----------------------------------------------------------------------------------------------------|----|
| Create Item and Define Master Data                                                                             | 6  |
| Hierarchy                                                                                                    | 6  |
| Data Check                                                                                                    | 6  |
| Publication                                                                                                    | 7  |
| Master Data                                                                                                    | 9  |
| UC101 New Item                                                                                                 | 9  |
| UC102 New Item group/Product Group/Chapter/Catalog Group                                                       | 10 |
| UC103 Description                                                                                              | 11 |
| UC104 Extended Text                                                                                            | 12 |
| UC105 Cross-references                                                                                         | 13 |
| Classification                                                                                                 | 14 |
| UC201 New Feature                                                                                              | 14 |
| UC202 New Feature Group                                                                                        | 16 |
| UC203 New Feature value                                                                                        | 17 |
| UC204 New Keywords                                                                                             | 18 |
| UC205 New Class                                                                                                | 20 |
| UC206 New Catalog Unit                                                                                         | 21 |
| UC207 Add Feature or Feature Group to an Entity (Item/ Item group/ Product group/Product group/Chapter/ Class) | 22 |
| UC208 Add a keyword to an Item, Item group, Product group, Chapter, or Class                                   |    |
| UC209 Add a Class to an item or a group                                                                        | 25 |
| Document Management                                                                                            | 26 |
| UC301 Create New Document / Picture / Media / Graphic                                                          | 26 |
| UC302 Assigning a Document, Media or Graphic to an Item                                                        | 26 |
| UC303 Assigning Pictures to an Item                                                                            |    |
| UC304 Add a Keyword to a Digital Assets (Document /Picture /Graphic /Media)                                    | 29 |
| UC305 Add a Feature/Feature Group to a Digital Assets (Document /Picture /Graph/Media)                         |    |
| UC306 Add Description to a Digital Asset (Document /Picture /Graphic /Media)                                   | 31 |
| UC307 Replace Document                                                                                         | 32 |
| UC308 Download the Digital Asset                                                                               |    |
| Hierarchy                                                                                                    |    |
| UC401 Make default structure of Master Data                                                                    | 35 |
| UC402 Inheritance                                                                                              | 36 |
| Translations                                                                                                   | 38 |
| UC501 Pimics Language Setup                                                                                    |    |
| UC502 Translate Item description                                                                               |    |
| UC503 Translate rich texts                                                                                     |    |
| Data Check                                                                                                    | 41 |

| UC601 Checklists                                   | 42 |
|----------------------------------------------------|----|
| UC602 Certify Item                                 | 43 |
| UC603 Advanced checklist with relations            | 44 |
| System Status                                      | 45 |
| Publications                                       | 46 |
| UC701 New Publication                              | 46 |
| UC702 New Publication Structure                    | 47 |
| UC703 Insert Peer into Publication Structure       | 48 |
| UC704 Drag and Drop Publication Structure          | 48 |
| UC705 Update and Reorganize Publication            | 49 |
| UC706 Lock and Unlock Publication                  | 50 |
| UC707 Release Publication and View Line Change Log | 51 |
| UC708 Publication Archive List                     | 52 |
| UC709 Reopen and Release the Publication           | 53 |
| Setup                                              | 55 |
| UC801 Document Groups                              | 55 |
| UC802 Document Areas                               | 55 |
| UC803 Document Usages                              | 56 |
| UC804 Description Class                            | 56 |
| Preinstalled settings                              | 58 |
| UC901 New Catalogue User                           | 58 |
| UC902 New Usage Type                               | 58 |
| UC903 Document Classes                             | 58 |
| UC904 Document Types                               | 59 |
| UC905 New Publication Group                        | 60 |

## **Application Pimics**

Pimics is an application for managing structured and unstructured product information. It is used to define master data of products by features, classes, descriptions, pictures, documents, video and relationships, which can be defined at the level of a similar product or accessory. All data can be translated into any number of languages. Each item or group can be assigned and categorized into multiple groups. An item or group is automatically reviewed before publication, in accordance with user rules.

Pimics can gather complete, reviewed product data and selected master data in a single publication. Master data is selected based on publication type of use. Pimics allows graphic processing and printing, automated e-shop creation, and electronic exchange of data with partners.

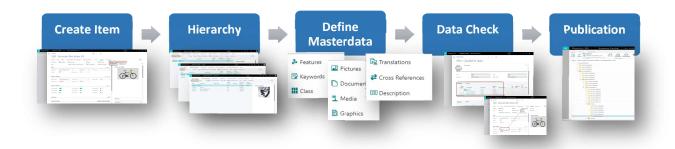

Use Case in this document uses the following codes:

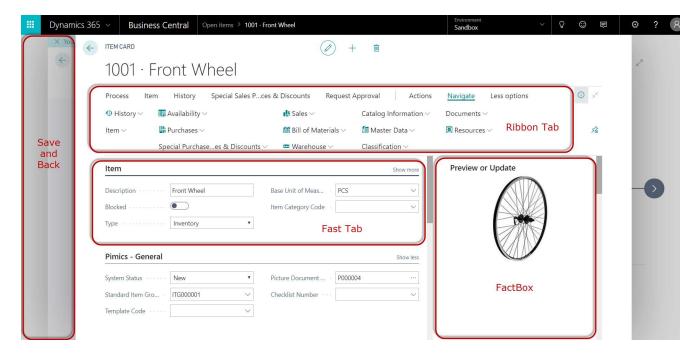

#### **Create Item**

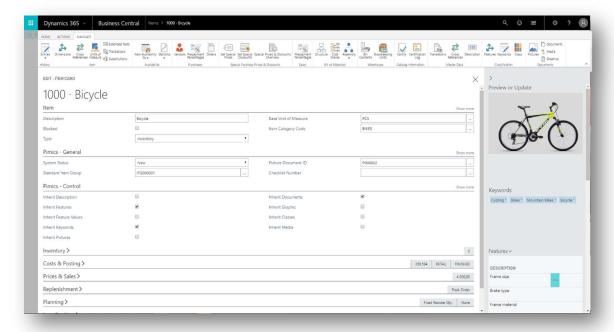

## **Hierarchy**

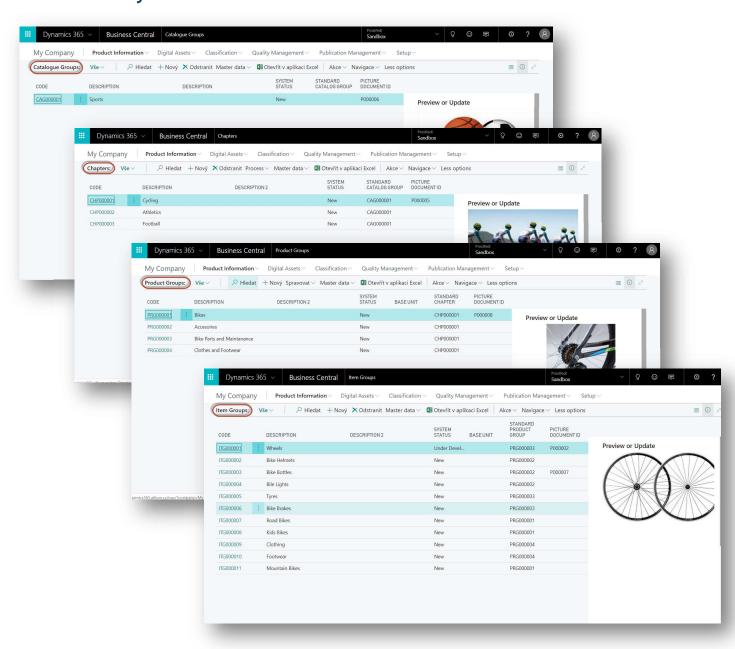

### **Define Masterdata**

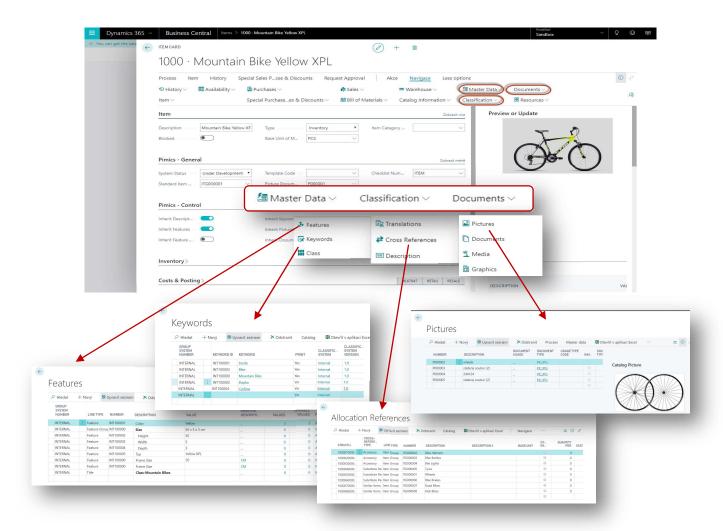

### **Data Check**

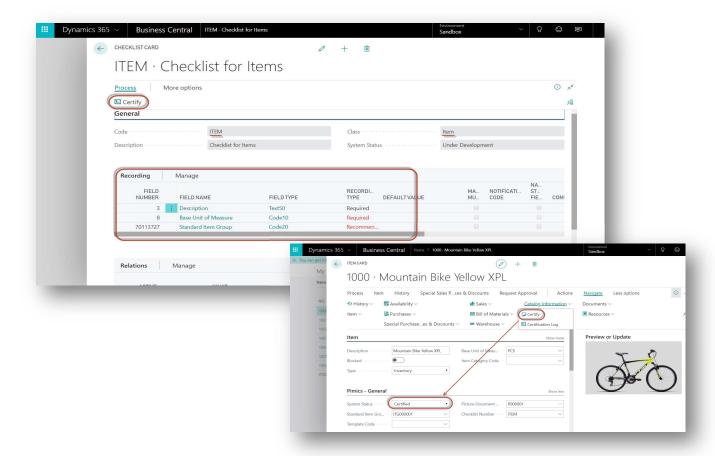

#### **Publication**

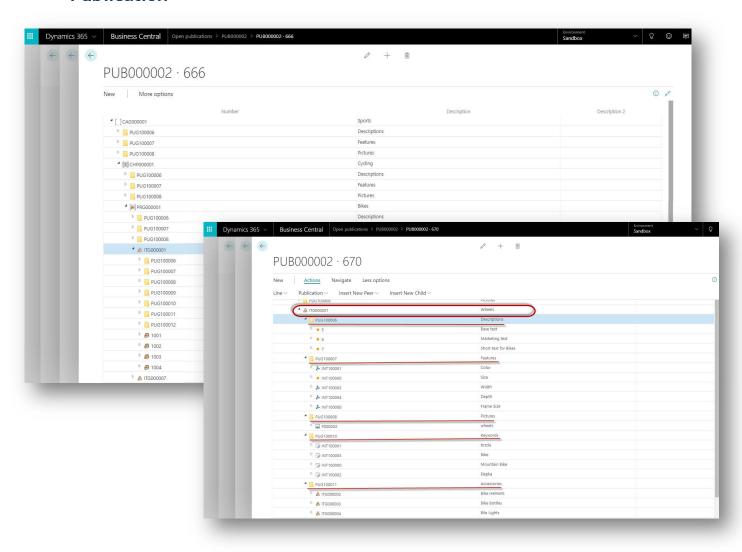

## **Master Data**

#### UC101 New Item

<u>Description:</u> Item is the lowest level of the catalog structure. This use case describes how to create a new Item.

**Actor:** Content Manager

#### **Preconditions:**

- The user is the Catalog user (see more UC901 New Catalogue User )
- Main Picture should by created (see UC301 Create New Document / Picture / Media / Graphic)
- Item Group should be created (see more UC102 New Item group/Product Group/Chapter/Catalog Group)

- 1. Go to the **Items** page(Product Information/Items)
- 2. Click on New
- 3. Select a template for a new item
- 4. **Item** fast tab
  - a. No. is filled automatically from the existing Series No.
  - b. **Description** type in the description
  - c. Blocked mark this checkbox if the created item should be blocked
  - d. **Base Unit of Measure** select from the existing Units of Measure or create a new one
- 5. Pimics General fast tab
  - a. System status (see more System Status)
  - b. **Standard Item group** select the Item group you want to add this item to and from which will inherit, or create a new one
  - c. Picture Document ID select a main picture from the list or create new one
  - d. Checklist No. select the Checklist (see more UC602 Certify Item)
- 6. Pimics Control fast tab (See UC402 Inheritance)
  - a. Inherits select what the Item should inherit from the Standard Item Group
  - b. Catalog Item mark this checkbox if the created item should be a Catalog Item

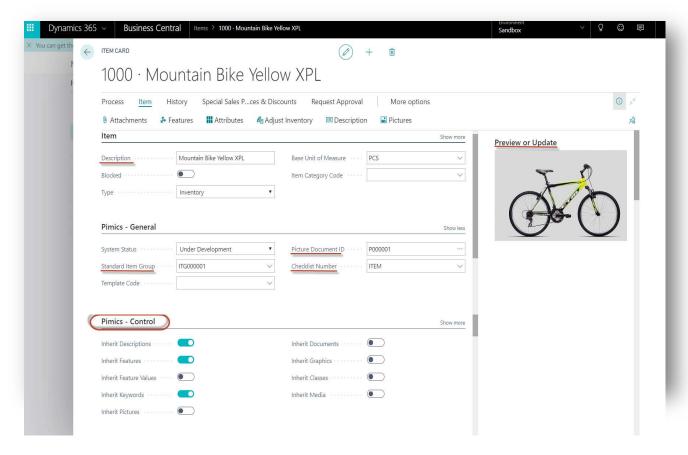

## UC102 New Item group/Product Group/Chapter/Catalog Group

<u>Description:</u> An Item Group is the second lowest level of the catalog hierarchy and contains similar items. You can create new Product Groups, Chapters and Catalog Group by similar way as the Item Group described in this Use case. This use case describes how to create a new Item group.

Actor: Content Manager

#### **Preconditions:**

- A Standard Product Group should be created (similar to creating a new item group in this use case)
- A Main Picture should by created (see UC301 Create New Document / Picture / Media / Graphic)

- 1. Go to the **Item Groups** page (Product Information/Item Groups)
- 2. Click New
- 3. General fast tab
  - a. Press Enter to generate a **Code** from the default No. Series or type in a unique Code manually
  - b. Fill the Description/Description 2
  - c. System status (see more System Status)
  - d. **Standard Product Group** select the Product group you want to add this Item group to, or create a new one according to the Use Case
  - e. Base unit Select the main unit for this item group
  - f. Picture ID Select the main picture from list or create a new one

- 4. **Linking** fast tab the list of Items which are added to this group. You can add the existing items to this Item Group (click on the new line and set the Line Type to "Item")
- 5. **Details** fast tab add detailed information about the Item Group
  - a. Checklist Number (see more UC603 Advanced checklist with relations)
- 6. Inheritance fast tab select what this Item Group should inherit from the parent entity (Standard Product Group). See more UC402 Inheritance
  Note: Allium recommends setting Inherit Features to "True" and Inherit
  Documents, Inherit Pictures and Inherit Keywords to "False".
- 7. Log contains information about the Item Group

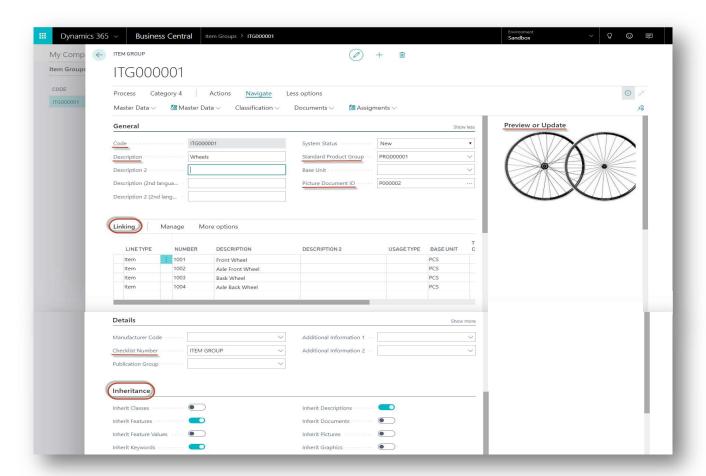

## **UC103 Description**

<u>Description:</u> Pimics enables the creation of rich text entities, which can be attached to the entity card. Specific description and extended text, which can be same for items. This use case describes how to create and add a rich description to the Entity.

**Actor:** Content Manager

### Other Use Cases:

- Preconditions, but initialized during the installation
  - Defined description class (See UC804 Description Class)
- Optional
  - Extended text (See UC104 Extended Text)

#### Main Steps:

- 1. Go to **list of Entities** for which you want to add a Description (Product Information/Item or Item Group or Product Group or Chapter or Catalog Group)
- 2. Open the Entity Card
- 3. Switch to NAVIGATE Master Data ribbon tab and click on Description button
- 4. Click on **New** or click to new line
- 5. Set the **Description class** according to the purpose of the description
- 6. Select **Extended Text Code** if you want to add prepared text, **or** go to ribbon tab **NAVIGATE** and click on the **Edit Text** button to open the editor and type the specific text.
- 7. **Description Title** is filled automatically by Description Class.
- 8. Mark all fields corresponding to the description use
- 9. **Source Type** and **Source Code** contain information about the source of the description.

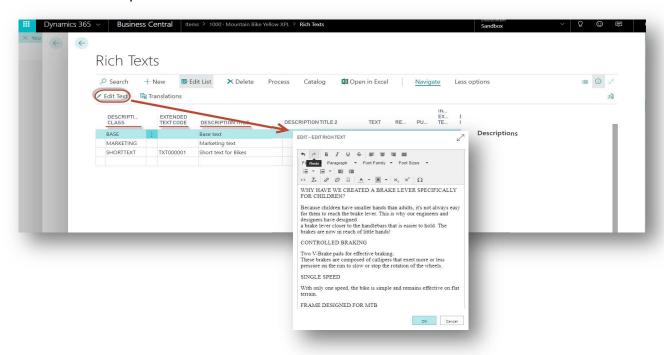

#### **UC104 Extended Text**

<u>Description:</u> Extended Texts are entities similar to Rich Texts. The text is first prepared, then assigned to the entity specified in the descriptions. This use case describes how to create an Extended Text.

**Actor:** Content Manager

- 1. Open the **Extended Text** page (Product Information/Extended text)
- 2. Click on New
- 3. Press Enter to generate a new **Code** from the default Number Series or type in a code manually.
- 4. Fill in the **Description**
- 5. Select the **Description Class** to which the text belongs
- 6. On ribbon tab **PROCESS**, click on **Edit Text** button to open the editor.
- 7. Fill in the text
- 8. Click **OK** to save and close the editor.

9. Translate fast tab (see more UC502 Translate Item description)

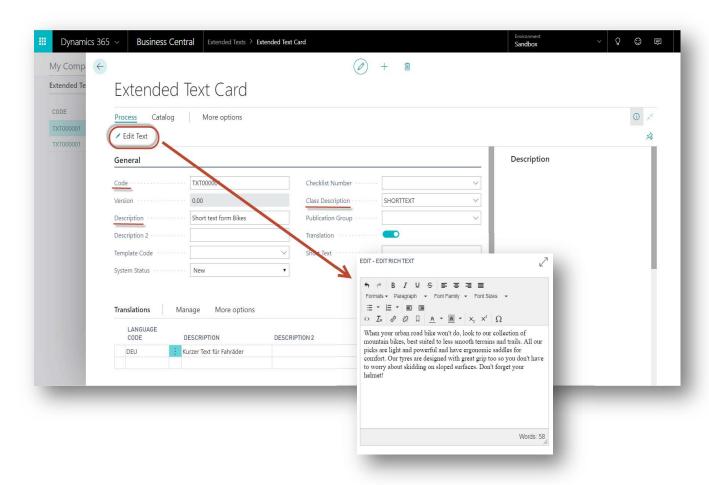

#### **UC105 Cross-references**

<u>Description:</u> Cross-references defines the relation between items, item groups, product groups and chapters (Components, Substitute Part, Accessories etc.). This use case describes how to create references between entities.

Actor: Content Manager

#### **Preconditions:**

 At least two items (entities) are created (see more UC101 New Item and UC102 New Item group/Product Group/Chapter/Catalog Group)

- 1. Go to **list of Entity** page for which you want to add a cross reference (Product Information/Item or Item Group or Product Group or Chapter or Catalog Group)
- 2. Open the Entity Card
- Switch to the NAVIGATE Master Data ribbon tab and click on the Cross-References button
- 4. Click on New to create a new line
- 5. Specify the following fields
  - a. Cross-Reference Type choose the relation between entities
    - i. Components
    - ii. Substitute part
    - iii. Accessory
    - iv. Option

- v. Following Entity
- vi. Similar Items
- vii. Country Item
- viii. Base Item
- b. Line Type select the type of related entity
- c. Number select the entity
- d. **Description** is filled automatically

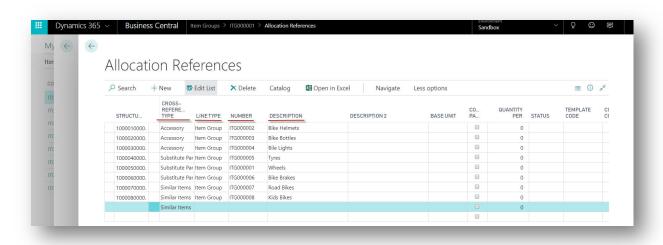

## Classification

#### **UC201 New Feature**

<u>Description:</u> A Feature is the base characteristic of an entity, consisting of at least a feature name and feature value. For example, the feature could be length, color, size etc. This use case describes how to create a new feature.

**Actor:** Content Manager

#### Other use cases:

- Optional
  - Unit for the feature value is created (see more UC206 New Catalog Unit)
  - Values should be created (see more UC203 New Feature value)
  - Translation to other languages (see more UC502 Translate Item description)

- 1. Go to Features (Classification/Features)
- 2. Click New
- 3. **General** fast tab
  - a. Press Enter to generate a new **Feature ID** from the default Number Series or type in a unique **Feature ID** manually.
  - b. Fill in the **Description** (e.g. "Color")
  - c. Fill in the Abbreviation
  - d. Unit ID fill in if the feature value can be measured by a unit (e.g. Inch, Kg, mm etc.). The Unit Shorthand will be added automatically. If there are no Units, create a new one. (see more UC206 New Catalog Unit)
  - e. Field Type/Field Format select the type/format
    - i. Numeric

- ii. Alphanumeric
- iii. Logical
- iv. Range
- c. System status (see more System Status)
- f. Search Feature ID is filled automatically
- 4. **Values** fast tab the list of values that specify which value could be assigned to the feature
  - a. Click on **new line** to create a new value for this feature (e.g. "Black", "Red", or "Yellow").
  - b. Select a Value ID or create a new one. (see more UC203 New Feature value)
  - c. **Description** is filled automatically
- 5. **Translations** fast tab set up the translations for the Feature (see more UC502 Translate Item description)
- 7. Allocations fast tab add more information about the Feature

Note: You can also define a feature without values, in which case the values can be attached later.

Without values:

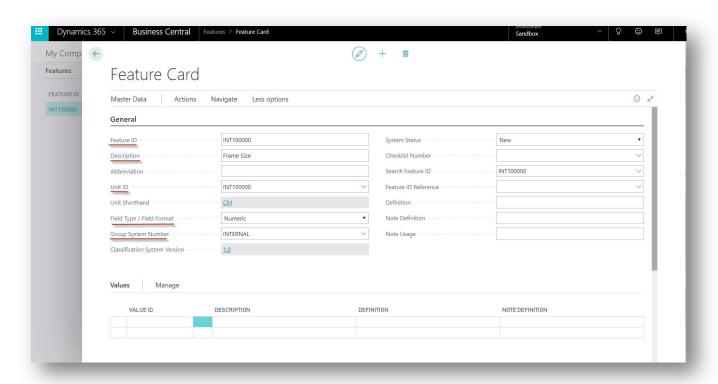

With values:

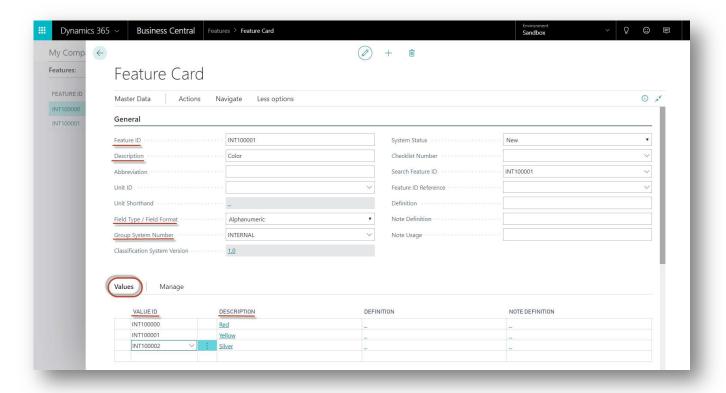

## **UC202 New Feature Group**

<u>Description</u>: A Feature Group associates multiple features into one structure. For example, a feature group Size associates Height, Width and Depth. This use case describes how to create a Feature Group.

**Actor:** Content Manager

#### **Preconditions:**

At least two features must exist (see more UC201 New Feature)

- 1. Go to Feature Groups (Classification/Feature Groups)
- 2. Click on **New** to create new a Feature Group Card
- 3. **General** fast tab:
  - a. Press enter to generate a new **Feature Group ID** from the default Number Series or type in a unique ID manually.
  - b. Fill in the **Description**
  - c. Fill Value Pattern for example # x # x # mm
  - a. System status (see more System Status)
- 4. **Features** fast tab:
  - a. Click on the new line and select the Feature ID you want to add to the Feature Group.
  - b. Other fields will be filled automatically
  - c. Add additional features as needed
- 5. **Translations** fast tab set the translations for the Feature Group (see more UC502 Translate Item description)

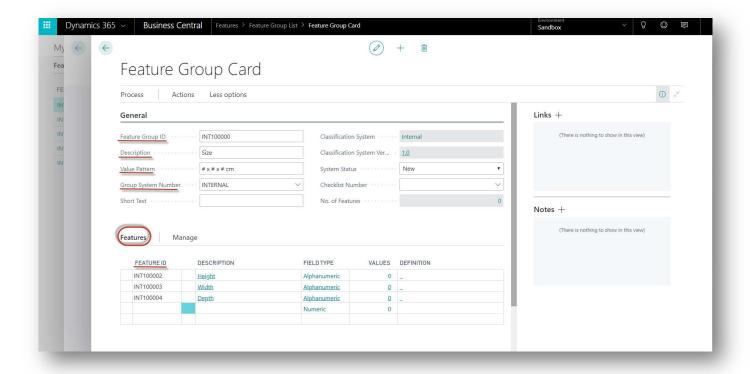

#### UC203 New Feature value

<u>Description:</u> Feature values represent usable values for a specific feature. For example, a feature color may have the values red, green, and black. This use case describes how to create a feature value.

**Actor:** Content Manager

- 1. Go to the **Values** page (Classification/Values)
- 2. Click on **New** to open a new form.
- 3. Under the **General** fast tab:
  - a. Press Enter to generate a new Value ID from the default Number Series, or type in a unique Value ID manually.
  - b. Fill in the **Description** field
  - c. Fill in the Abbreviation field
  - d. The field **Group System Number** must be same as the field in Feature.
  - e. **System status** (see more System Status)
- 4. **Translations** fast tab set up the translations for the Value (see more UC502 Translate Item description)
- 5. **Allocations** fast tab set up the **Source Specification Definition** and if you want to use the translations, you have to mark field **Translations**.
- 6. Log fast tab contains information about the Value card

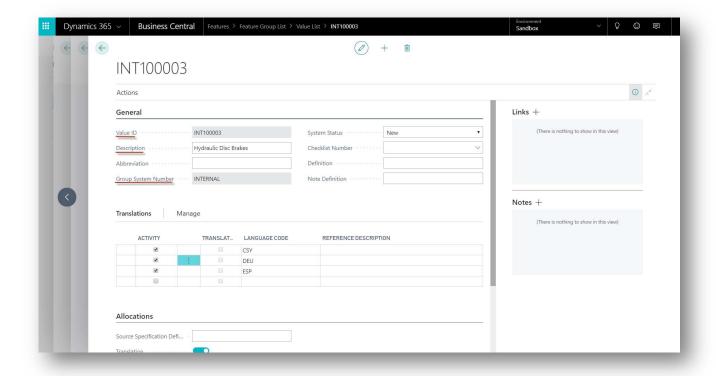

## **UC204 New Keywords**

<u>Description:</u> Keywords are an alternative to short descriptions, allowing users to classify items either by various standards such as ETIM, Datanorm, and others; or using an internal classification. Keywords helps to find the product quickly. Keywords must be singular and match the product as much as possible. This use case describes how to create the new keyword.

**Actor:** Content Manager

#### Other Use Cases:

- Preconditions for alternative steps:
  - An Item card should exist for alternative steps (see more UC101 New Item)

- 1. Go to **Keywords** (Classification/Keywords)
- 2. Click New
- 3. Press **Enter** to generate a **Keyword ID** from the default Number Series, or type in unique **Keyword ID** manually.
- 4. Specify the **Description**
- 5. **System status** (see more System Status)
- 6. Select the Group System Number and the Language Code
- 7. **Translations** fast tab set the translations for the Keyword (see more UC502 Translate Item description)
- 8. Log fast tab contains information about the Keyword card

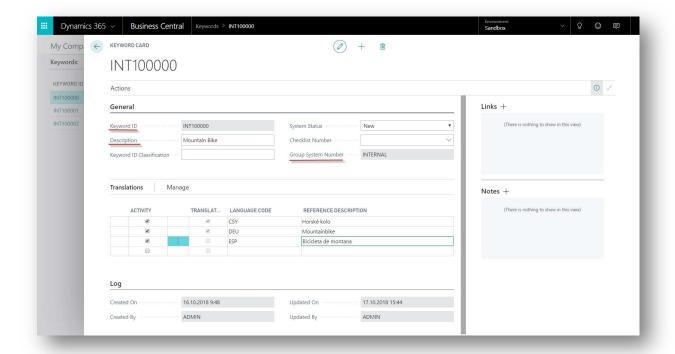

#### **Alternative steps:**

- 1. Open the **Items** page (Product Information/Items)
- 2. Open the Item Card
- 3. Find the **Keywords** Fact Box (if is not displayed, use Customize Customize this page and choose Fact Box Keywords)
- 4. Click the **Keyword** fact box, type in the keyword and press **Enter** 
  - a. If the Keyword was found in Keyword list, you can choose the existing keyword
  - b. If the Keyword was not found, then the system creates a new Internal keyword

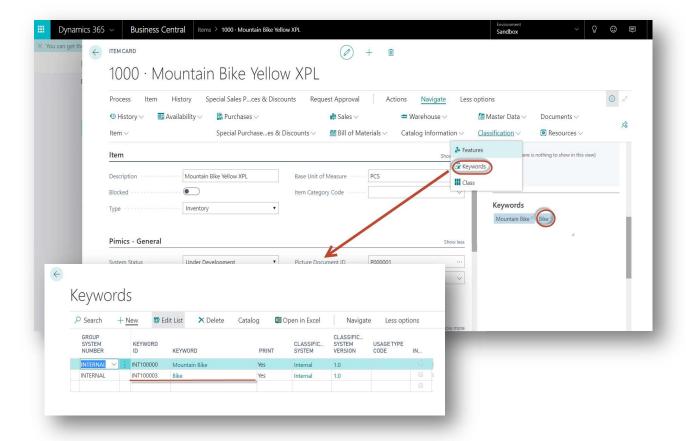

#### **UC205 New Class**

<u>Description:</u> You can define a class for each level of the catalog hierarchy (Items, Item Groups, Product Groups, and Chapters). Each class can have defined Features and Keywords. When you apply a class to an Item or Item group, that Item/Item group will inherit the Features and Keywords from the class. This use case describes how to create new class.

**Actor:** Content Manager

#### **Preconditions:**

 Features and keywords should exist (see more UC201 New Feature and UC204 New Keywords)

- 1. Open the Classes list (Classification/Classes)
- 2. Click New
- 3. Press enter or type in the unique **Code**
- 4. Class ID is filled automatically according to Code
- 5. Type in the **Description** and **Class Definition**
- 6. Select the Group System Number to restrict the Features and Keywords Lists
- 7. You can optionally select the **Checklist number** (see more UC602 Certify Item)
- 8. System Status (see more System Status)
- 9. Open the Features on the Ribbon to define the Feature Class List
  - a. Click on New to create a new line
  - b. Select **Line Type** Feature/Feature Group
  - c. Select Number choose one of the existing Feature or create a new one

- d. Set **Required** to "yes" if this Feature/Feature/Title is required/mandatory in this class
- 10. Open the Keywords on the ribbon to define the Keywords Class List
  - a. Click on New to create a new line
  - b. Select Keyword ID from existing keywords or create a new keyword

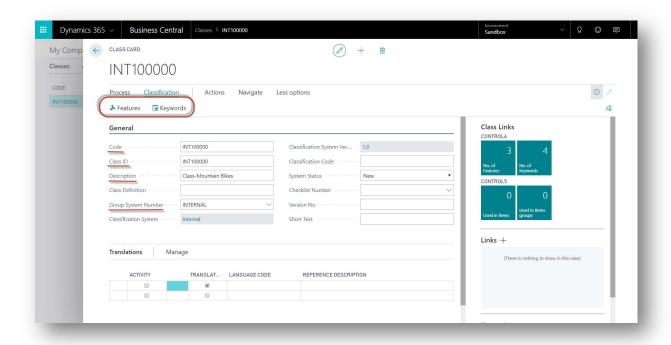

## **UC206 New Catalog Unit**

<u>Description:</u> Catalog units are set on the Feature Card, and are used to mark a Feature value. A unit can be created as an internal unit, or uploaded from external standards. This use case describes how to create a new catalog unit.

**Actor:** Content Manager

- 1. Open Catalogue Units (Classification/Catalogue Units)
- 2. Click on New to create a new line
- 3. Type in a unique Unit ID
- 4. Fill in the Unit Code and Unit Shorthand usually the same
- 5. Fill in the **Description**
- 6. **Group System Number** indicates whether the unit is internal or uploaded from the standard

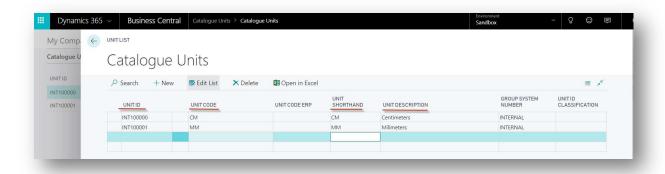

# UC207 Add Feature or Feature Group to an Entity (Item/ Item group/ Product group/Product group/Chapter/ Class)

<u>Description:</u> Features are the characteristics of an entity. Features can be added to an Item, Item Group, Product Group, Class and other structures. Using Features, entities can be sorted, ordered, and otherwise manipulated. This use case describes how to add a feature to the entity.

**Actor:** Content Manager

#### **Preconditions:**

- At least one feature or feature group exists (see more in UC201 New Feature and UC202 New Feature Group)
- Entity was created (see more UC101 New Item and UC102 New Item group/Product Group/Chapter/Catalog Group)

#### Main Steps:

- 1. Open the **list of entity** for which you want to add the **Feature** (Product Information/ Item or Item group or Product Group or Chapter or Catalogue Group)
- 2. Open the Entity Card
- 3. Switch to NAVIGATE Classification ribbon tab and click on Features
- 4. Click **New** to create a new line
- 5. Select the Group System Number
- 6. Select Line Type to Feature or Feature Group
- 7. In the Number field, select the Feature from the list
- 8. If the **Feature** contains values, you can specify which values are available for the Item:
  - a. Click on the arrow in the Values field, opening a new window
  - b. In the field **Value Allowed**, you can specify if the values should be selected as the value on the feature (List must be in Edit List mode) for this **Item**
  - c. Click **OK** to save settings (If you make any changes, the **Values** and **Possible Values fields** have been changed).
- 9. **Value** If the feature contains values, you can select a value from the list. If the feature doesn't uses values, type in the field **Value** by text or number
- 10. Unit shorthand is filled automatically based on the Feature

Note: An entity can inherit features from its parent entity. For example, you can define the features for an Item group, allowing the items it contains to inherit those features (including values, if any). This functionality should be used when the items have the same features. For example, for an item group "T-shirts" with the features Color (red, blue, white...), Size (S,M,L,XL...), and Long sleeve (yes/no); you can assign all T-shirt items to this Item group and then specify the feature values for each Item.

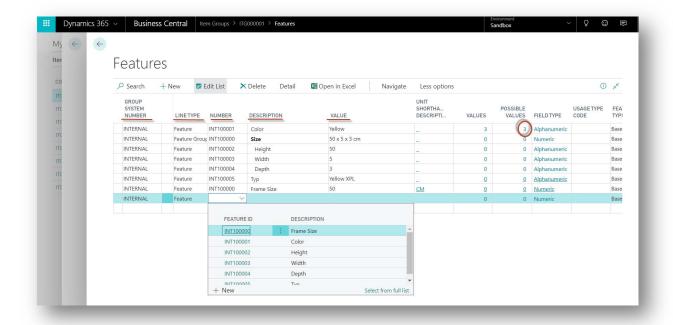

# UC208 Add a keyword to an Item, Item group, Product group, Chapter, or Class

<u>Description:</u> Keywords classify entities. The process of adding a keyword is very similar to that of other entities. This use case describes how to add a keyword to an Item.

**Actor:** Content Manager

#### **Preconditions:**

- At least one keyword should exist (see more UC204 New Keywords)
- Usage type code should be set (see more UC902 New Usage Type)

Note: There are at least two ways how to add a keyword to Item:

- 1. Open the **list of Items** (Product Information/Items)
- 2. Open the Item Card for which you want to add the Keyword
- 3. Switch to the NAVIGATE Classification ribbon tab and click on Keywords
- 4. Click New to create a new line
- 5. Select the **Keyword ID**, the available keywords are filtered by the selected group system
- 6. Field **Keyword** will be filled automatically
- 7. **Usage Type Code** decide which Keywords are for printing or for the web
- 8. **Source Type** and **Source Code** inform about the source of the Keyword.

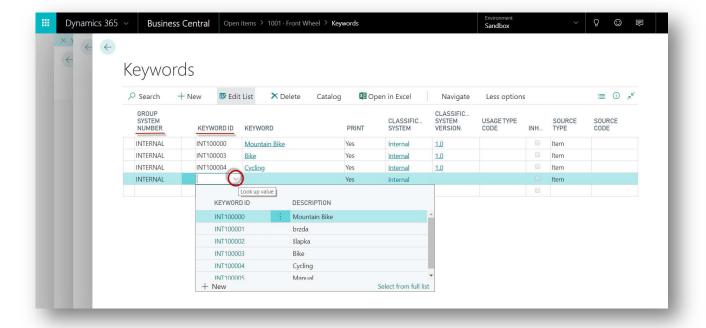

#### Alternative steps:

- 1. Open the **list of Items** (Product Information/Items)
- 2. Open the **Item Card** for which you want to add a **Keyword**
- 3. Find the **Keywords** Fact Box (if is not displayed, use Customize Customize this page and choose Fact Box Keywords)
- 4. Click to the Keyword fact box, type in the keyword and press Enter
  - a. If the Keyword was found in Keyword list, you can choose the existing keyword
  - b. If the Keyword was not found, then the system creates a new Internal keyword

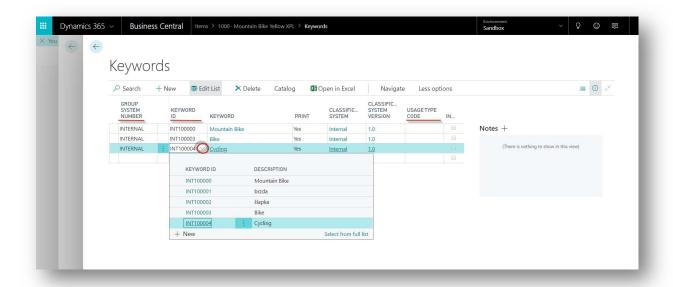

## UC209 Add a Class to an item or a group

<u>Description:</u> When you apply a class to an entity (e.g. Item Group), then the Item Group inherits the Features and Keywords from the class. Each entity can have multiple classes. This use case describes how to apply a class to an entity.

**Actor:** Content Manager

#### **Preconditions:**

• At least one class with features and keywords exists (see more UC205 New Class)

- 1. Open the **list of entity** (Product Information/ Item or Item group or Product Group or Chapter or Catalogue Group)
- 2. Open the Card of entity for which you want to apply the class
- 3. Switch to the NAVIGATE Classification ribbon tab; on the ribbon, click the Class button
- 4. Click on **New** to create a new line
- 5. Select the Class Code from the list
- 6. You can open the **Features or Keywords** to see that both have been inherited from the class (you can also find Features and Keywords in Fact box panel)

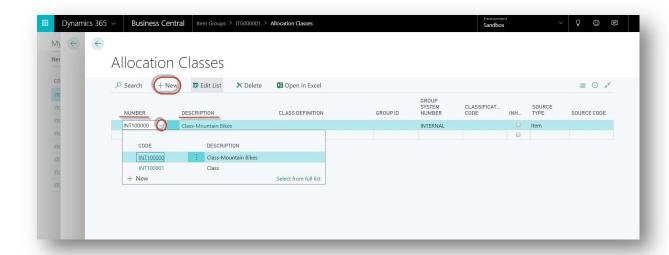

## **Document Management**

### UC301 Create New Document / Picture / Media / Graphic

<u>Description:</u> Before you add a digital asset to an entity, you must create one to upload to the system. This use case describes how to create a new Document, Picture, Media or Graphic.

Actor: Content Manager

#### **Preconditions:**

Document type for documents should exist (see more UC803 Document Usages)

#### Main Steps:

- 1. Open the Document/Picture/Media/Graphic list (Digital Asset)
- 2. Click on New, and select Create Document on the ribbon
- 3. Select the **Document type**
- 4. In the Source File field, choose the file you would like to upload
- Document Class and Description will be filled automatically, but you can rename the file
- 6. Go to the Detail fast tab to fill more information about the document
- 7. Click on the **Create Document** button on the ribbon tab by clicking on this button, the source file will be copied to a location specified in the setup

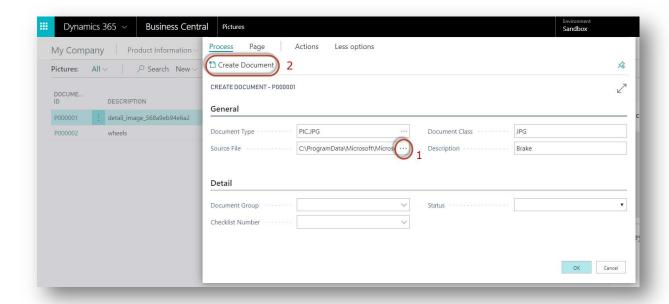

## UC302 Assigning a Document, Media or Graphic to an Item

<u>Description:</u> When assigned to an item, Documents, Media and Graphics can provide better insight into an item's functions and proper usage. This use case describes how to how to assign a document to an Item, through the process similar to that of other entities.

**Actor:** Content Manager

#### **Preconditions:**

 The document that you would like to assign exists (see more UC501 Create New Document / Picture / Media / Graphic)

#### Main Steps:

- 1. Go to Items (Product information/Items)
- 2. Open the Item Card you would like to attach the uploaded file to
- Switch to the NAVIGATE Documents ribbon tab and click on Documents / Media / Graphics
- 4. Click New or click to a new line
- 5. Fill the **Number** or use the look up function to select your **Document**
- 6. Use Usage Type Code to restrict the usage of the picture for this Item

Note: Uploaded media files must be 30 MB or smaller.

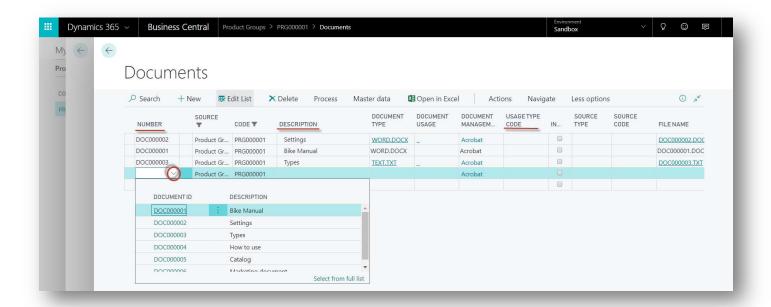

## UC303 Assigning Pictures to an Item

<u>Description:</u> Pictures assigned to an Item can give consumers a better idea of the product. Each entity can be assigned multiple pictures, but only one, the main picture, is displayed on the card. The main picture can be selected from the list in the Picture Document ID field on the entity card. This use case describes how to upload a picture and assign it to an Item. This process is very similar to that of other entities.

Actor: Content Manager

#### Other Use Cases:

- Not required for alternative steps
  - Picture that you want to upload and assign exists (see more UC501 Create New Document / Picture / Media / Graphic and UC502 Create New Document / Picture / Media / Graphic by Drag and Drop)

- 1. Go to Items (Product Information/Items)
- 2. Open the **Item Card** that you want to attach the uploaded picture to
- Switch to the NAVIGATE Documents ribbon tab and click on Pictures
- 4. Click New or click to new line
- 5. Fill the **Number** or use look up to select your **Picture**
- 6. Use the Usage Type Code to restrict the usage of the picture for this item

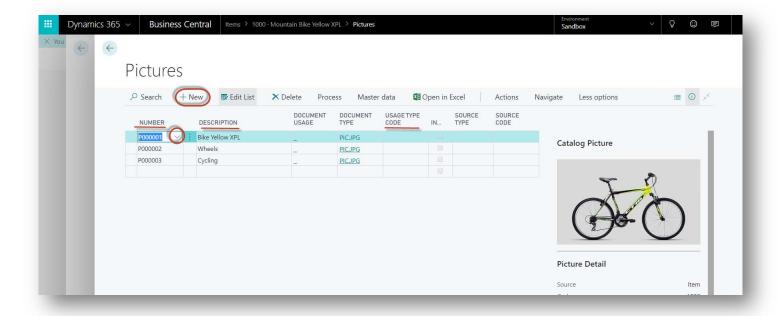

#### **Alternative steps:**

- 1. Open the Item Card that you want to attach the uploaded picture to
- 2. Find the **Preview or Update** Fact Box (if is not displayed, use Customize this page and choose Fact Box **Preview or Update**)
- 3. Use the drag and drop function or click to select files
- 4. If the attached picture is the first picture of an Item, the picture is automatically selected as **Main Picture** (otherwise the main picture is unchanged).

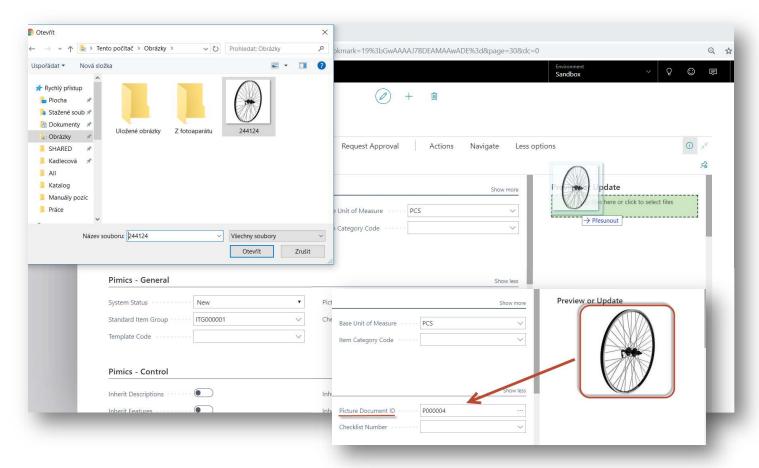

# UC304 Add a Keyword to a Digital Assets (Document /Picture /Graphic /Media)

<u>Description:</u> Keywords are an alternative to a short description, allowing users to classify assets by various standards such as ETIM, Datanorm, and others, or using an internal classification; they help users find a product quickly. Keywords must be singular and match the product as much as possible. This use case describes how to add a keyword to an asset.

**Actor:** Content Manager

#### Other Use Cases:

- Preconditions for main steps
  - At least one keyword should exist (see more UC204 New Keywords)

#### Main steps:

- 1. Open the **Digital Asset** list (Picture, Documents, Media, Graphics)
- 2. Open the Card for which you want to add the Keyword
- 3. Switch to the NAVIGATE Classification ribbon tab and click on Keywords
- 4. Click **New** to create a new line
- 5. Select the **Keyword ID**, the available keywords are filtered by the selected group system
- 6. The **Keyword** field will be filled automatically
- 7. Usage Type Code you can specify where this keyword can be used.
- 8. Source Type and Source Code inform about the source of the Keyword.

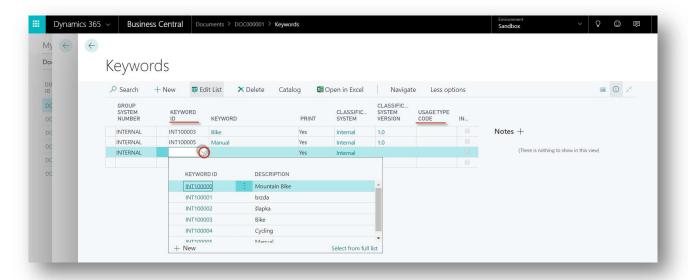

#### **Alternative steps:**

- 1. Open the **Digital Asset** list(Picture, Documents, Media, Graphics)
- 2. Open the Card for which you want to add the Keyword
- 3. Find the **Keywords** Fact Box (if is not displayed, use Customize Customize this page and choose Fact Box Keywords)
- 4. Click to the **Keyword** fact box, type in the keyword, and press **Enter** 
  - a. If the Keyword was found in Keyword list, you can choose the existing keyword
  - b. If the Keyword was not found, then the system creates a new Internal keyword

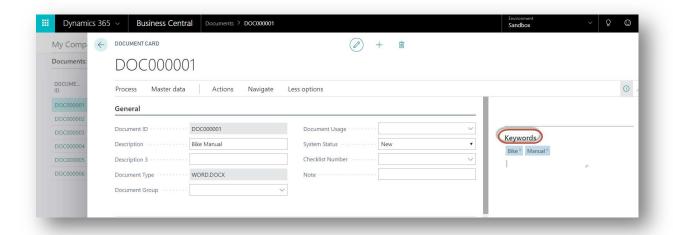

# UC305 Add a Feature/Feature Group to a Digital Assets (Document /Picture /Graphic /Media)

<u>Description:</u> Features are the characteristics of assets, and can be added to a Document, Picture, Media or Graphic. Assets can be sorted, ordered, and otherwise manipulated through the use of features. This use case describes how to add a feature to an asset.

**Actor:** Content Manager

#### **Preconditions:**

- At least one feature exists (see more UC201 New Feature)
- Feature values should exist (see more UC203 New Feature value)

- 1. Open the **list of Digital Assets** (Digital Assets/Picture or Document or Media, or Graphic)
- 2. Open the Card for which you want to add the Feature
- 3. Switch to the NAVIGATE Classification ribbon tab and click on Features button
- 4. Click **New** to create a new line
- 5. Select the **Group System Number**
- 6. Select Line Type to Feature or Feature Group
- 7. In the **Number** field, select the Feature from the available Features
- 8. If the **Feature** uses values, you can specify which values are available for the Item
  - a. Click on the arrow in Values field and a new window is opened
  - b. In the field **Value Allowed** you can specify if the values could be selected as the value on the feature (List must be in Edit List mode) for this **Item**
  - c. Click **OK** to save settings (If you make any changes, they are also reflected in the **Values** and **Possible Values** fields).
- 9. **Values** If the feature uses values, you can select one from the list. If the feature doesn't use values, type in the field by text or number and select the **Unit ID**.
- 10. Usage Type Code specifies where this feature can be used.

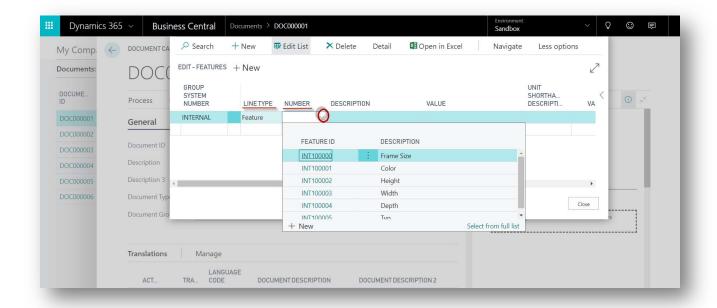

# UC306 Add Description to a Digital Asset (Document /Picture /Graphic /Media)

<u>Description:</u> Pimics enables you to create a rich text entity and attach it to the Card of an entity. This use case describes how to create and add a rich text description.

**Actor:** Content Manager

Preconditions: Already existing extended text(see more UC104 Extended Text)

- 1. Open the **list of Digital Assets** (Digital Assets/Picture or Document or Media, or Graphic)
- 2. Open the Card of an asset for which you want to add a description
- 3. Switch to the NAVIGATE Classification ribbon tab and click Description button.
- 4. Click New or click to a new line
- 5. Select Description class
- 6. Select Extended Text Code
- 7. **Description Title** is filled automatically by Description Class.
- 8. On the **HOME** ribbon tab, click on the **Edit Text** button to open the editor.
- 9. Click **OK** to save and close the editor.
- 10. Mark all relevant fields with the description
- 11. Source Type and Source Code inform about the source of the description.

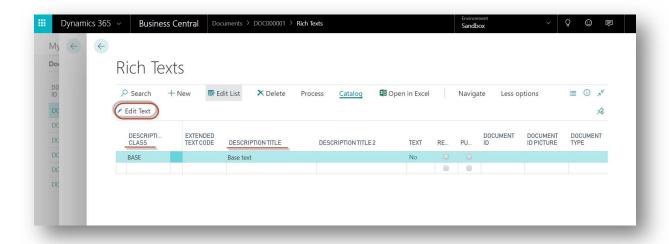

## **UC307 Replace Document**

<u>Description:</u> To replace a document, you can upload a new file to the card of the original document. The document will be replaced, but the name and linking of this document will be retained, changing only the content. This use case describes how to replace a document. The process is the same for Pictures, Media and Graphics.

**Actor:** Content Manager

#### **Preconditions:**

 Digital Asset (Document/Picture/Media/Graphics) must exist (see more UC301 Create New Document / Picture / Media / Graphic)

- 1. Go to **Documents list** (Digital Assets / Documents)
- 2. Open **Document Card**, which you want to replace
- 3. Go to the **Upload Document** FactBox
- 4. Drag a file, or click to select
- 5. Document is replaced

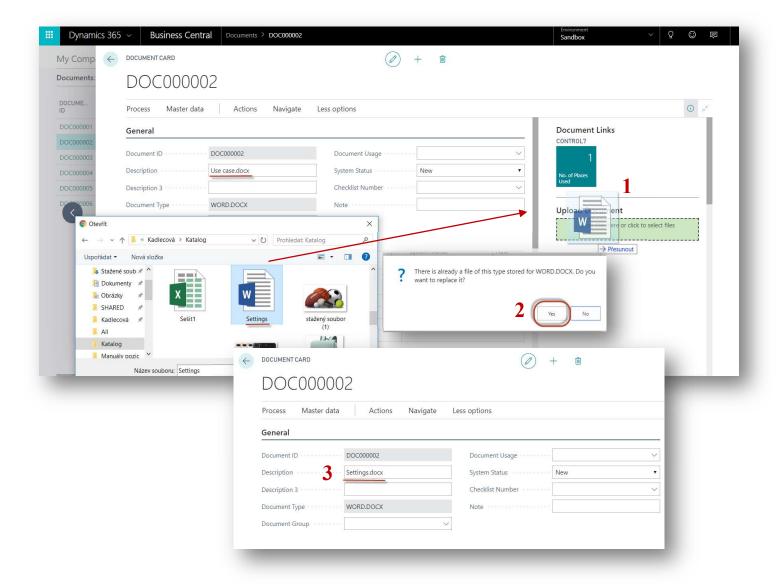

## UC308 Download the Digital Asset

<u>Description:</u> If you want to download a document, picture, media or graphic, use the Open button. This use case describes how to download Documents, Pictures, Media and Graphics.

**Actor:** Content Manager

#### **Preconditions:**

 Digital Asset must exist (see more UC301 Create New Document / Picture / Media / Graphic)

- Open the list of Digital Asset (Digital Assets/Picture or Document or Media, or Graphic)
- 2. Open the Card of Asset that you want to download
- 3. Switch to the **ACTIONS** file ribbon tab and click the **Open** button.

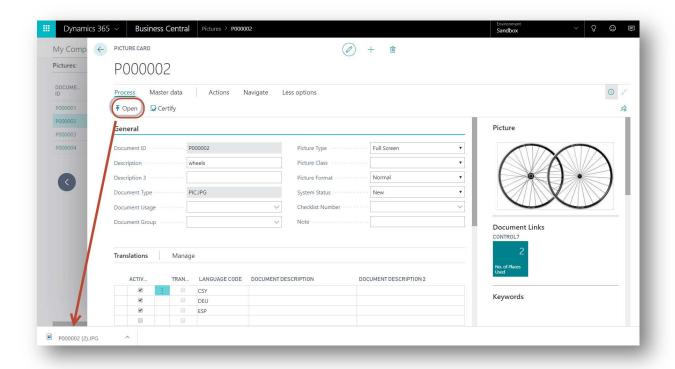

## Hierarchy

#### UC401 Make default structure of Master Data

<u>Description:</u> This use case describes how to create a basic structure for catalog data. It is possible to use this structure internally, and if needed, to adapt it in a publications catalog. The first option is to link an entity in its card, the second being a link in Allocation tree. The Allocation tree displays all entities that do not have a higher level assigned. Here you can link entities using either the Insert new Peer/Child functions, or using drag and drop. For example, if you add an Item as new child to the Item Group, it will appear in the Standard Item Group on the Item card.

**Actor:** Content Manager

#### **Preconditions:**

You have an Item, an Item Group, a Product group and/or a Chapter. You can create the Item Group, Product group and Chapter like creating an Item (see more UC101 New Item and UC102 New Item group/Product Group/Chapter/Catalog Group)

- 1. Go to the **Chapter** or the highest level of your structure (Product Information/Chapter)
- 2. Go to the Linking fast tab you can add child master data:
  - a. Select **LineType** (The Product Group, Item Group etc)
  - b. Select Number of the item or group of items
- 3. You can use the same steps for the Item Group and the Product Group

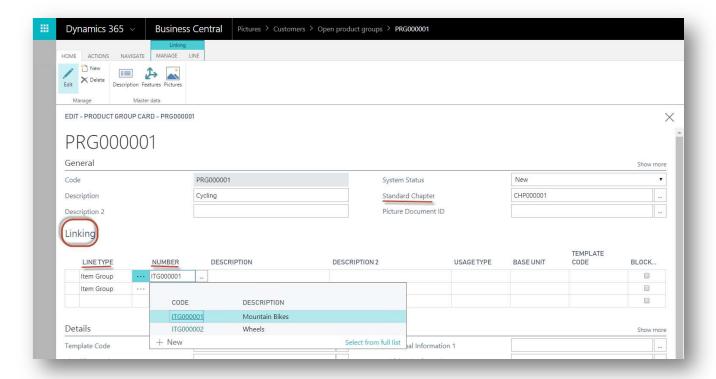

#### **Alternative Steps:**

- 1. Go to Role Center
- 2. Open Allocation Tree
- 3. Switch on the **ACTIONS** ribbon tab
- 4. Create the structure with the **Insert New Peer** and **Insert New Child** functions, or by drag and drop

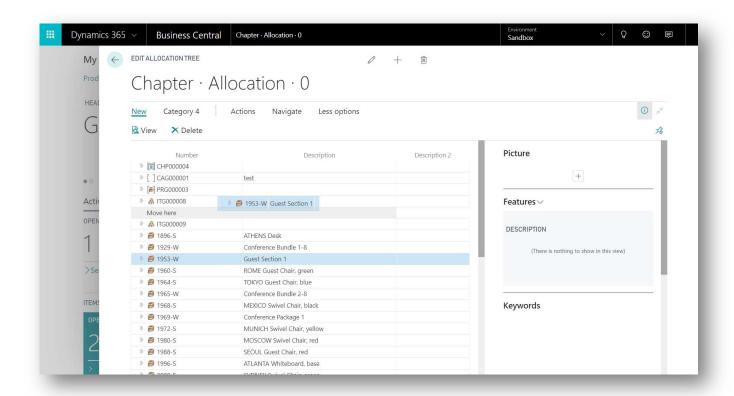

#### UC402 Inheritance

<u>Description:</u> Catalog data is structured in the tree hierarchy. Data is inherited from higher entities to lower ones in the hierarchy (e.g. Product Group to Item Group, Chapter to Product group, and so on). Classes, Features, Feature Values, Keywords, Descriptions, Pictures, Documents, Media, and Graphics can all be inherited. For example, a feature can be added to the Product group, which will be inherited by its item groups, and from each item group to their constituent items. This use case describes how to inherit data from an Item group to an Item, but the process for all other entities is identical.

Actor: Content Manager

#### **Preconditions:**

- At least one Item Group and one Item exists (see more UC101 New Item and UC102 New Item group/Product Group/Chapter/Catalog Group)
- Item Group has assigned Features, Feature Values, Keywords, Descriptions,
  Pictures, Documents, Media, or Graphics (for more information see Classification
  UC208 Add a keyword to an Item, Item group, Product group, Chapter, or Class,
  UC103 Description, UC302 Assigning a Document, Media or Graphic to an Item and
  UC303)

## Main Steps:

- 1. Go to Items (Product information/Items)
- 2. Open the Item Card
- 3. Set the Standard Item Group as Item Group from which data will be inherited
- 4. Go to the **Inheritance (Control)** fast tab select what this Item should inherit from the parent entity (Item Group).
  - a. Feature inherit all feature from the parent entity
  - b. **Feature Value** inherit values from the parent entity, the Feature checkbox must also be checked
  - c. **Class** inherit feature and keywords which are set in the Class section. The class must be attached to the Item Group (parent entity)
  - d. Keywords
  - e. Digital Access inherit Documents, Pictures, Media and Graphics

Note: Allium recommends setting Inherit Features, Descriptions, and Keywords to "True". In the Catalog Setup you can set what each new item should inherit.

Note: After unchecking, the inherited Features, Values, Classes, Keywords and Digital Assets will be deleted from the Item.

Note: If the value is overwritten at a higher level, this change is also reflected in lower levels. Inherited values cannot be overwritten at child level.

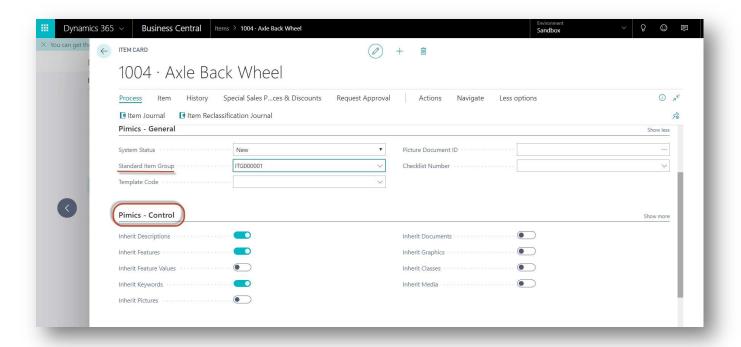

# **Translations**

# **UC501 Pimics Language Setup**

<u>Description:</u> Pimics allows translating descriptions and rich texts for enabled languages. This use case describes how to enable a language for Pimics translations.

Actor: Translator

#### Precondition:

· Existing languages in the Language card

#### Main Steps:

- 1. Go to Languages (through the search bar)
- 2. Click on the Edit list button to modify existing lines
- 3. Select line with the language you want to add to Pimics translations
- 4. Tick the Catalog Language checkbox
- 5. Confirm the action "Do you want to add language to catalogue?"
- 6. Repeat the action for any other languages you want to use

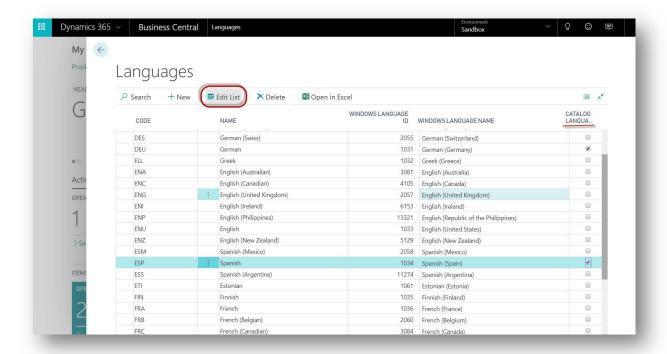

# **UC502 Translate Item description**

<u>Description:</u> For supported languages, descriptions in the master data such as product information, classification and digital assets can be translated. In the following use case, we will look at how to translate item descriptions.

Actor: Translator

### **Precondition:**

- Enabled language(s) for Pimics (see more UC501 Pimics)
- Existing Item (see more UC101 New Item)

## Main Steps:

1. Go to **Item list** (Product Information/Items)

- 2. Open Item Card
- 3. In the ribbon, click on the NAVIGATE Master Data ribbon tab, then on the Translations button
- 4. On the Translation page, click Edit List
- 5. Click on the **Item Description** field and fill the translation for the available language
- 6. Uncheck the Activity field on the line and confirm the dialogue "Do you wish to close the Translation?"

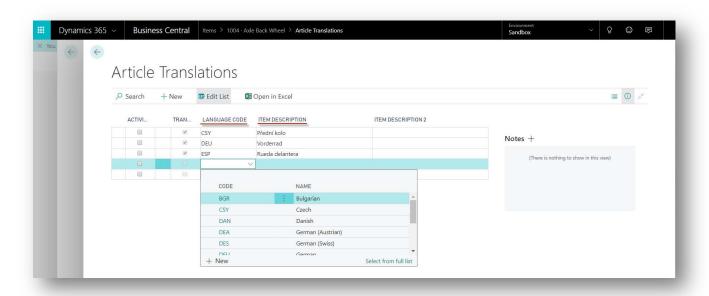

# **Alternative Steps:**

Note: On the majority of pages, the Translations area is attached to the page card.

- 1. Open Card
- 2. Go to the Translations fast tab
- 3. Select the line with the **Language Code** of the language to which you want to translate the description
- 4. Fill in the **Description/Item Description 2** field for the specific Language Code
- 5. Translated means translation is done this checkbox is checked automatically
- 6. Activity means the translation is under development check this checkbox if the translation is not ready yet

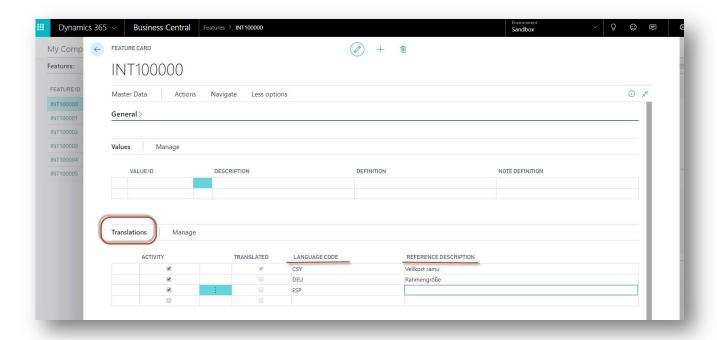

#### UC503 Translate rich texts

<u>Description:</u> Rich texts allow for more detailed description of the master data. For enabled languages, it is possible to translate these rich texts as described. This use case describes how to translate rich texts for descriptions.

Actor: Translator

#### Precondition:

- Enabled language(s) for Pimics (see more UC501 Pimics)
- Existing rich text with description class Base for the item group (see more UC103 Description)

- 1. Go to **Item Group** list (Product Information/Item Group)
- 2. Open the Item Group card with existing Rich text
- 3. In the NAVIGATE Master Data ribbon tab, click on the Description button
- 4. Click on the line with rich text description class Base
- 5. In the Ribbon, click on the NAVIGATE tab, then the Translations button
- 6. On the following page, you can see available languages, a preview of Base Language Description and Foreign Language Description
- 7. Select the line with the language you want to translate text in
- 8. In the Ribbon, go to the ACTIONS tab and click on Edit Foreign Text
- 9. Fill in the translation
- 10. Close the Descriptions
- 11. Go to the **ACTIONS** tab and click on the **Confirm Translations** button. This button confirms all translation activities are complete, sets the Activity field on translation lines as unchecked and sets the Translated fields as checked.
- 12. Confirm the action and selected language is translated

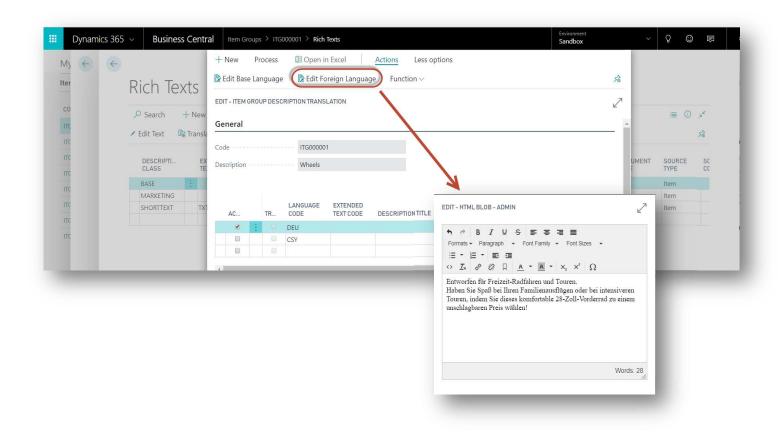

# **Data Check**

## **UC601 Checklists**

<u>Description:</u> Pimics allows you to control completeness of your data and verify based on a defined checklist. On a basic level, the user is able to fill the Recording part with fields of the following classes: *Item, Item Group, Product Group, Chapter, Catalog Group, Group System, Publication, Extended Text, Template, Document, Picture Document, Graphic Document, Media, Feature, Value, Keyword, Feature Group and Class.* 

The following use case describes how to create a checklist for an Item class.

**Actor:** Content manager

#### **Preconditions:**

### Main Steps:

- 1. Open the list of Checklists (Quality management/Checklists)
- 2. Click New
- 3. Define the **Code** field in this example, as Item
- 4. Fill the **Description** field in this example, also as Item
- 5. Select Class as Item
- 6. In the **Recording** FastTab, click on **FIELD NUMBER** and select the field you want to check within the Checklist:
  - Description
  - Base Unit of Measure
  - Unit Price
  - Standard Item Group
  - Picture Document ID
- 7. On the each line containing the **Recording type** field, select one of the following:
  - Required Field must have a value
    - i. Set Required for fields Description, Base Unit of Measure, Unit Price
  - Recommended Field should have a value but doesn't block anything
    - i. Set Recommended for field Standard Item Group
  - Optional Field is optional
    - i. Set Option for field Picture Document ID
- 8. In this use case, we will not check any existing relations
- 9. In the Relations FastTab, uncheck the active button on the line with Feature
- 10. On **HOME** ribbon tab, click **Certify**
- 11. Confirm the dialog "Do you want to recertify all master data"
- 12. The System Status has changed to Certified
- 13. The certified checklist for Item is ready to use

Note: Checklist uses the last certified version.

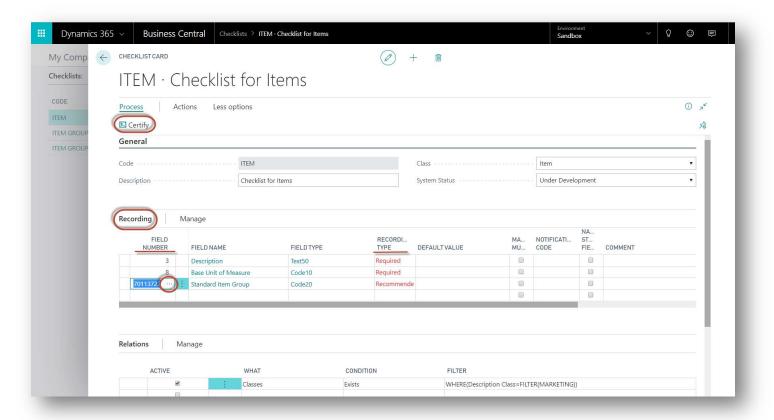

# **UC602 Certify Item**

<u>Description:</u> In the following use case, we'll use the created checklist in UC801 Checklist to certify the item and explain the messages in the Certification Log.

Certification Log contains a list of warnings and errors for a class (entity) which has been certified via the Certify button.

Warning - Messages related to Recording type - Recommend inform that the field or fields should contain value(s). The class entity can still be certified with warnings.

*Error* - Messages related to Recording type - Warnings and Relations inform the field or fields must have value(s). The class entity cannot be certified with errors.

**Actor:** Content manager

#### **Preconditions:**

- Existing checklist for item (see more UC601 Checklists)
- Existing item with values in fields Description, Base Unit of Measure, Unit Price (see more UC101 New Item)

- 1. Open the list of Items (Product Information/Items)
- 2. Select the Item that you want to certify
- 3. Open the Pimics General FastTab
- 4. Select Checklist No. with a checklist for item

- 5. Verify the followings fields:
  - a. Description has value
  - b. Base Unit of Measure has value
  - c. Unit Price has value
  - d. Picture Document ID is empty
  - e. Standard Item Group is empty
- 6. In the ribbon, under the NAVIGATE tab, group Catalog Information, click on Certify
  - a. Verify the System Status field has changed to Certified
- 7. In the ribbon, under the NAVIGATE tab, group Catalog Information, click on Certification Log
  - See the warning for Standard Item Group
- 8. Item has been certified

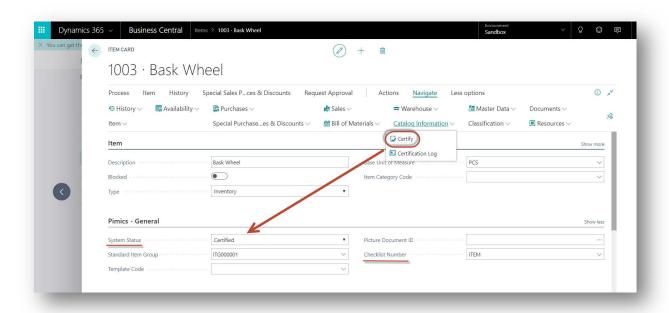

## UC603 Advanced checklist with relations

<u>Description:</u> In many situations, product information can contain extended rich texts, digital media or classifications. To ensure the master data does not miss such information, the checklist allows checking existing relations with digital assets and classifications.

The following use case will describe how to check an item group's information and an existing feature group Sizes.

**Actor:** Content manager

### **Preconditions:**

• Existing Item Group with feature group Sizes (see more UC102 New Item group/Product Group/Chapter/Catalog Group and UC202 New Feature Group)

- 1. Open the list of Checklists (Quality management/Checklists)
- 2. Click New
- 3. Define the field Code in this example, ITEMGROUP
- 4. Fill the field **Description** in this example, Item Group
- 5. Select class Item Group

- 6. Go to **Recording** fast tab, click on **FIELD NUMBER** and select following fields to check within the Checklist:
  - Field **Description**, set Recording Type as Required
  - Field Picture Document ID, set Recording Type as Recommended
  - Field Standard Product Group set Recording Type as Recommended
- 7. In the **Relations** fast tab:
  - Click on the first line, select What as Features
  - select Condition as Exists
  - Click on Filter:
    - i. select field Line Type and fill the value 'Feature Group'
    - ii. on the next line, select type Description, fill the value Sizes
    - iii. close the filter
  - Make sure the Active checkbox in the line with Relations is checked
- 8. On the **PROCESS** ribbon tab, click on **Certify**
- 9. Confirm the dialog "Do you want to recertify all master data"
- 10. Go to the Item Group list and open Item Group, which should contain the feature group Sizes with values (Product Information/Item Group)
- 11. On the Item Group, fill the field Checklist Number with ITEMGROUP
- 12. In the NAVIGATE Master Data ribbon tab, click on Certify
- 13. Item Group should be certified

# **System Status**

The System Status field helps to indicate the completeness of data, being connected to the quality management and checklists. Furthermore, based on the System Status field, the user is able to filter data for the publication.

## System Status and the quality check:

The user is able to define their own checklists, which are the set of conditions entities must fulfill in order to pass the data quality check. Once the entities have assigned checklists, the System Status field shows the current state of data.

#### System Status flow and available options

New - the entity was created, no checklist assigned

Under Development - the checklist has been assigned to the entity, but has not been checked via the Certify function, or the entity did not pass the rules defined in the checklist. In that case, see Certification Log on the checked entity.

Certified - the entity has passed the quality check defined in the certified checklist

Archive - the entity in the structure will not be used further and has been archived

For more information about checklists and its use, see UC601 Checklists

#### **System Status and Publication:**

The user is able to define if the publication should include only entities which have passed the quality check and have their System Status set as Certified, or if the publication can include all data.

This control is able to activate/deactivate on the publication group via the **Insert Only Certified** checkbox. For more information about the publication and publication groups, see UC905 New Publication Group and next chapter Publications.

# **Publications**

## **UC701 New Publication**

<u>Description:</u> Publications are used for publishing data. A Publication's structure is suitable mostly for e-commerce and electronic catalogs. This use case describes how to create a new publication.

Actor: Channel Manager

#### **Preconditions:**

- Publication Groups have been created (see more UC905 New Publication Group)
- Default structure is in place (Chapter, Products Groups, Item Groups, and Items exist)

- 1. Go to **Publications** (Publication Management/Publications)
- 2. Click on **New** to create a new Publication
- 3. Press Enter to get the unique **Code** from the number series
- 4. Fill in the Base Description
- 5. **Group System Number** select which records have to be used in a publication (internal or from certification)
- 6. **Unit Group System** select which unit has to be used in a publication (internal or from certification)
- 7. System Status can have the following values:
  - a. New a new publication
  - b. **Certified** a publication which has been successfully certified (for more info, see System Status)
- 8. Channel templates and rules for export publication
- 9. **Usage Type Code** this field affects which data is selected for the publication. Only information marked with this Usage Type Code will be uploaded into the publication.
- 10. Go to the **Contact** fast tab and fill information about the customer for which the publication will be created
- 11. Go to the Allocations fast tab and add more information about the Publication
- 12. Go to the **Control** fast tab and specify the Groups based on which publication will be generated.
- 13. Click on Publication Structure on the ribbon tab HOME

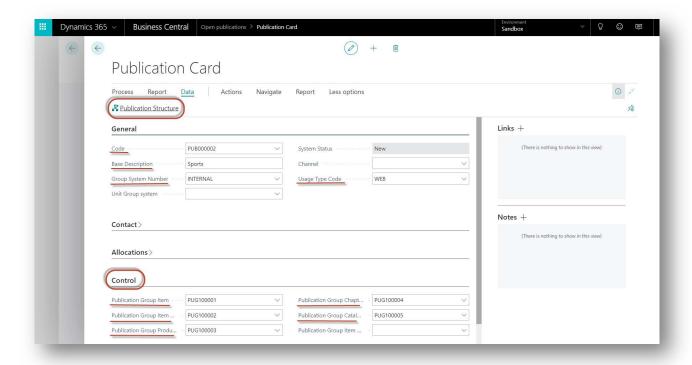

#### **UC702 New Publication Structure**

<u>Description:</u> The Publication structure is the main part of a Publication. This structure is represented by a Publication tree, where you can manage the content of the Publication. This use case describes how to create a new publication structure.

**Actor:** Channel Manager

#### **Preconditions:**

Publication has been created (see more UC701 New Publication)

#### Main Steps:

- 1. Go to **Publications** (Publication Management/Publications)
- 2. Open the **Publication** for which you want to prepare the structure
- 3. On ribbon tab, click Publication Structure
- 4. Switch to the ACTIONS ribbon tab
- 5. Begin creating the structure with Insert New Peer and Insert New Child

#### **Alternative steps:**

- 1. Go to **Edit Publication Tree** (Publication Management/Edit Publication Tree)
- 2. Select the **Publication** for which you want to prepare the structure
- 3. Switch to the **ACTIONS** ribbon tab
- 4. Begin creating structure with Insert New Peer and Insert New Child

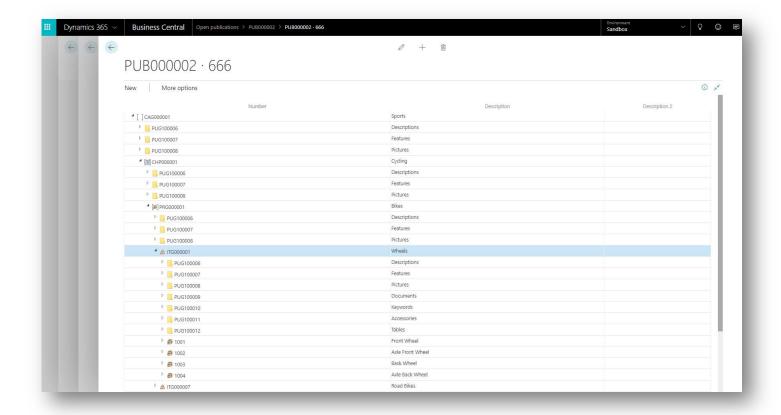

## **UC703** Insert Peer into Publication Structure

<u>Description:</u> Publication structure is the main part of a Publication. The structure is represented by a Publications tree, where you can manage the content of the Publication. From the Publication tree, you can insert Chapters, Product groups, Item groups and Items as a new peer or child. This use case describes how to insert a new peer into a publication structure.

**Actor:** Channel Manager

#### **Preconditions:**

Default structure is done (Chapter, Products Groups, Item Groups, Items exists)

#### Main Steps:

- 1. Go to **Publication Structure** (Publication Management/Edit Publication Tree)
- 2. Switch to the **ACTIONS** ribbon tab
  - a. **Insert New Peer** insert on the same level as the selected entity
  - b. Insert New Child insert as a child of the selected entity

# **UC704 Drag and Drop Publication Structure**

<u>Description:</u> Drag and drop functionality can make editing the publication tree easier, allowing users to move around lines in the structure, or insert lines as children. This use case describes how to move the lines of the Publication Structure.

**Actor:** Channel Manager

# **Preconditions:**

Publication has been created (see more UC701 New Publication)

## Main Steps:

- 1. Go to **Publications** (Publication Management/Publications)
- 2. Select the Publication
- 3. Click on **Publication Structure** in ACTIONS ribbon tab, or go to **Edit Publication Tree** (Publication Management/Edit Publication Tree)
- 4. Select a line of the publication structure, drag and drop it on to the desired place.

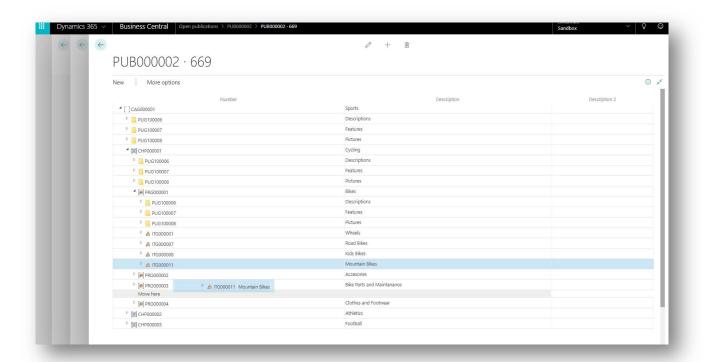

# **UC705 Update and Reorganize Publication**

<u>Description:</u> Updating a publication can be done through the Update or Reorganize Publication function; Update Publication is used to update the information in the publication structure, while Reorganize Publication is used to update changes in the Publication structure. This use case describes how to update the publication.

## **Actor:** Channel Manager

#### **Preconditions:**

New information or items have been added to the structure or to entity card

## Main Steps:

- 1. Open the **Publications** page (Publication Management/Publications)
- 2. Select the Publication
- 3. Click on Update Publication/Reorganize Publication in the ACTIONS ribbon tab
  - a. Update has following options:
    - Delete bad references
    - Skip bad references
    - Error on bad references

Note: If you want to update or reorganize only one Publication line in a Publication Structure, you can click the line, then select Update or Reorganize Publication Line in the ACTIONS ribbon tab.

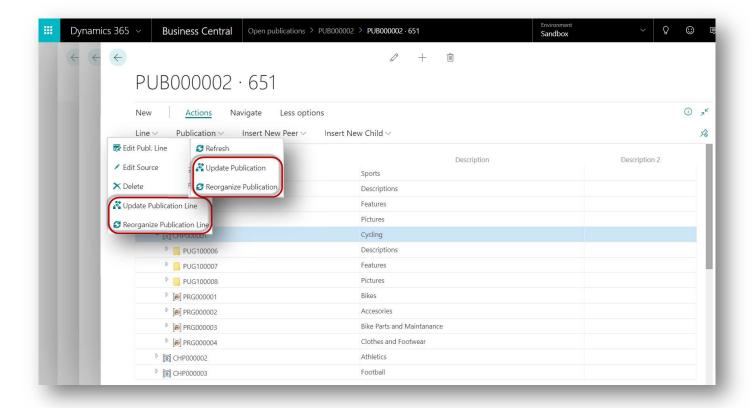

## UC706 Lock and Unlock Publication

<u>Description:</u> To prevent a publication from being modified by other users, the Lock function can be used. With the correct credentials, you can also Force Unlock any Publication. This use case describes how to lock and unlock the Publication.

**Actor:** Channel Manager

#### **Preconditions:**

Publication has been created (see more UC701 New Publication)

- 1. Open the **Publications** page (Publication Management/Publications)
- 2. Select the Publication
- 3. Click on Lock or Unlock in the ACTIONS Locking ribbon tab:
  - Lock Locks editing of the publication for other users
  - Unlock Unlocks the publication for editing
  - Force Unlock the right of the superior to any locked Publication

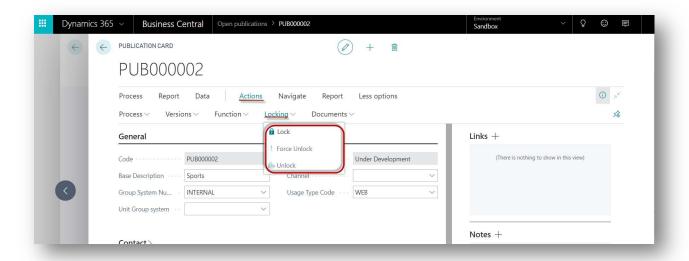

# UC707 Release Publication and View Line Change Log

<u>Description:</u> A Release is the process in which the status of the created version is set to Certified. The Change Log is a change management tool. All changes are saved to the log after a Publication's release. You can browse this list to see the change history for a Publication. This use case describes how to release a Publication and view the Publication Line Change Log.

**Actor:** Channel Manager

#### **Preconditions:**

 Publication has been created (see more UC701 New Publication) and changes were made (UC703 Insert Peer into Publication Structure and UC704 Drag and Drop Publication Structure)

- 1. Go to the **Publications** page (Publication Management/Publications)
- 2. After you have made all changes in the publication, click the **Release** button on the **ACTIONS** ribbon tab (this action may take some time)
- 3. If the release process is successful, the system status will be changed to Certified
- 4. To view all Publication changes, switch on the **NAVIGATE Master Data** ribbon tab and click on **Publication Line Change Log** button
- 5. Browse the list of changes

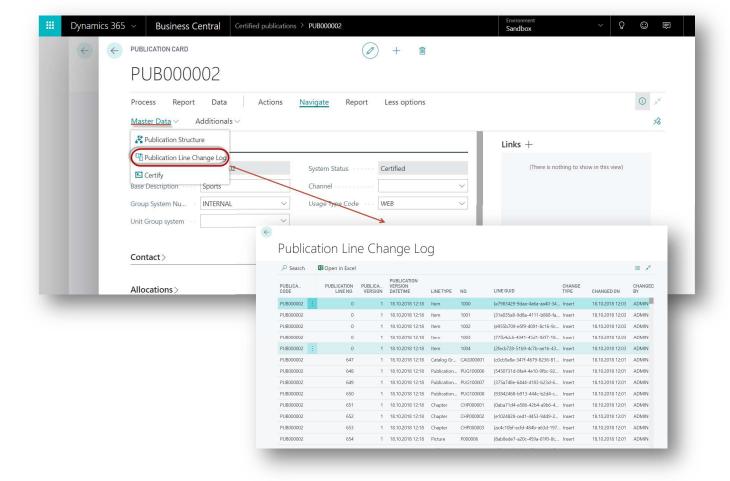

## **UC708 Publication Archive List**

**<u>Description:</u>** This use case describes how to view Publication versions.

**Actor:** Channel Manager

## **Preconditions:**

- The publication has been created (see more UC701 New Publication)
- Publication has been released

- 1. Go to the **Publications** page (Publication Management/Publications)
- 2. Select the Publication
- 3. In the NAVIGATE ribbon tab, click on the Publication Archive List button
- 4. Browse the list

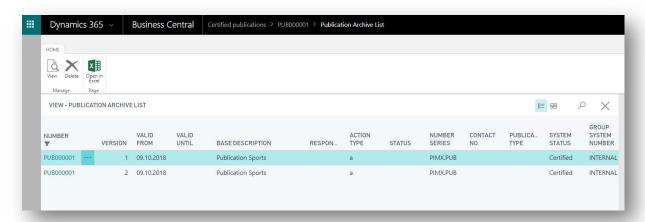

# UC709 Reopen and Release the Publication

<u>Description:</u> If you want to make some changes in certified publication, you must first reopen it. After you have made all necessary changes, click Release to create a new version of the publication. If the Release process is successful, the status of the created version will be set to Certified. This use case describes how to reopen and release the publication.

**Actor:** Channel Manager

### **Preconditions:**

Certified publication exists

- 1. Open the **Publications** page (Publication Management/Publications)
- 2. Select the publication and click on Reopen on the ACTIONS ribbon tab
- 3. The **System Status** of the selected publication has been changed from "Certified" to "Under Development" and you are able to make changes in the publication.
- 4. After you have made all changes to the publication, click on the **Release** button on the **ACTIONS** ribbon tab (this action can take some time)
- 5. If the release process is successful, the system status will be changed back to Certified

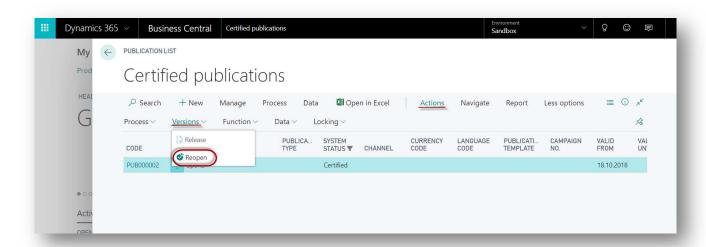

# **UC710 Publication by Usage Type**

<u>Description:</u> Publications can have many uses, each of which requires different content. You can tag content and specify usage upon its creation. For example, when you add a Picture to an Item, you can tag the picture with the WEB Usage Type, allowing the Publication Structure to only display content relevant to its usage type. This use case describes the different forms of Usage types and what sort of content they can be used with, as well as how to create a publication for a certain usage type.

**Actor:** Channel Manager

#### **Preconditions:**

 Usage Code is set up to the content of Publication (Feature, Keyword, Description, Document, Picture, Media od Graphic)

- 1. Add a Feature, Keyword, Description, Document, Picture, Media od Graphic to the entity
- 2. In a line select the Usage Type Code
- 3. Go to the Publications
- 4. Open/Create the Publication Card
- 5. Go to General fast tab
- 6. Select the Usage Type Code

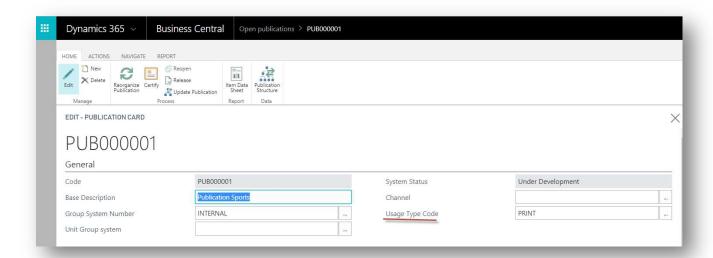

# Setup

# **UC801 Document Groups**

<u>Description:</u> You can create various document groups that can be later used to contain documents (Videos, Pictures, Documents and so on). This use case describes how to create a new document group.

Actor: Content Manager

## **Precondition:**

#### Main Steps:

- 1. Go to **Document Groups** (Digital Assets/Document Groups)
- 2. Click on New to create a new line
- 3. Fill in the unique Code (Document, Movie, Picture)
- 4. Fill in the **Description**

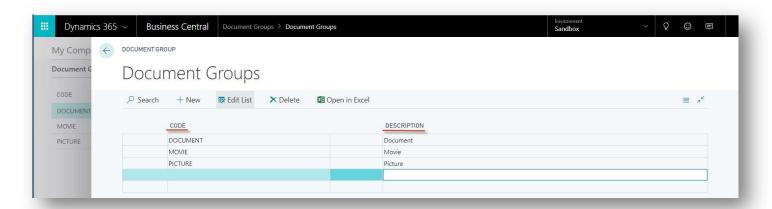

#### **UC802 Document Areas**

<u>Description:</u> Document Areas allow control over how each digital asset is used, such as for print or web. This use case describes how to create a Document Area.

Actor: Content Manager

# **Precondition:**

- 1. Go to **Document Area** (Digital Assets/Document Areas)
- 2. Click on New to create a new line
- 3. Fill in the unique Code
- 4. Fill in the Description

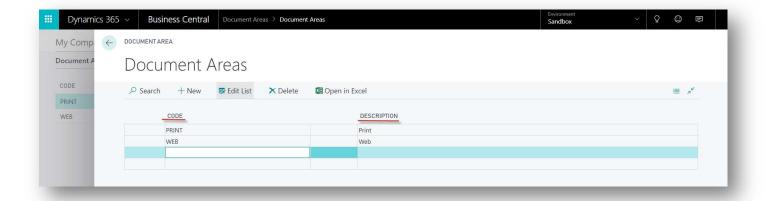

# **UC803 Document Usages**

<u>Description:</u> Document Usages describe the purpose of a Digital Asset, such as Base document, Public documents, and more. Document Usages are related to Document Type. This use case describes how to create a new Document Usage.

**Actor:** Content Manager

#### Precondition:

#### Main Steps:

- 1. Open the **Document Usages** (Digital Assets/Document Usages)
- 2. Click on New to create a new line
- 3. Fill in the unique **Code** (BASE, PUBLIC, etc.)
- 4. Fill in the **Description**

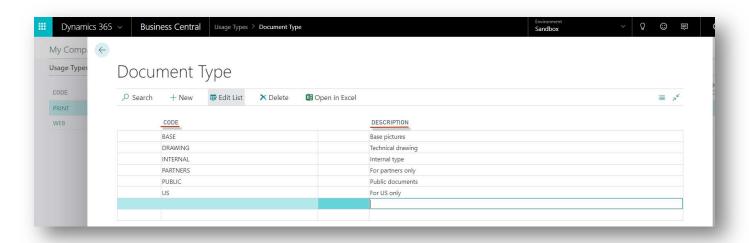

# **UC804 Description Class**

<u>Description:</u> Descriptions can be grouped into several types according to the purpose of use. For example, basic, marketing, wiki descriptions. This use case describes how to create a description class.

**Actor:** Content Manager

## **Preconditions:**

- 1. Open the **Description Classes** (Product Information/Description Classes)
- 2. Click on New or click to new line
- 3. Type a unique Code and fill in the short Description

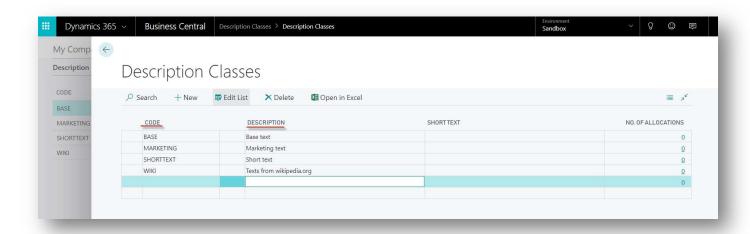

# Preinstalled settings

# **UC901 New Catalogue User**

<u>Description:</u> Every user who will work with the Allium Catalog must be specified in the Catalog User page, with permissions and other settings taken from the standard NAV user setup. Here, you can specify permissions and other settings for every user. This use case describes how to create a user account and specify permissions.

**Actor:** Administrator

## **Preconditions:**

The user must be specified in standard NAV

#### Main steps:

- 1. Go to the Catalog User page (Setup/Catalogue User)
- 2. Click on New
- 3. Specify the fields:
  - a. User ID
  - b. Name

# **UC902 New Usage Type**

<u>Description:</u> For every feature, keyword, picture, document, media and graphic that is added to an entity, you can decide how it will be used, such as designating it for print or web. Therefore, the Usage Type must be defined before a document is used. This use case describes how to create a new Usage Type.

Actor: Content Manager

#### Precondition:

## Main Steps:

- 1. Go to **Usage Types** (Setup/Usage Types)
- 2. Click on **new** to create a new line
- 3. Fill in the unique **Code** (example PRINT, WEB)
- 4. Fill in the **Description**
- 5. Tick the Checkboxes

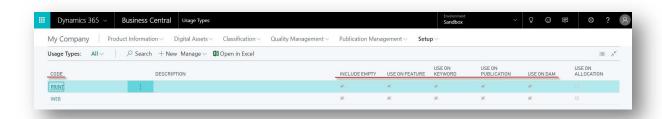

#### **UC903 Document Classes**

<u>Description:</u> A Document Class must be created for every file type used (for example, Word documents, Excel documents, videos, PNG images, JPG images, text files, PDF documents, etc). This use case describes how to create a document class.

## **Actor:** Content Manager

# Precondition:

#### Main steps:

- 1. Open the **Document Classes** page (Digital Asset/Document Classes)
- 2. Click on New to create a new line
- 3. Specify the unique **Code** (for example, PDF, word, MP4)
- 4. Fill in the Description (image/jpg, MS word, video/mp4)
- 5. Select or create a File Extension
- 6. Select or create a Control (picture, text, media, word)
- 7. Select or create a **Type** (document, picture, media, graphic)
- 8. Select the Standard Document Type
- 9. Set up the Mime Content Type and check Mime Default Type

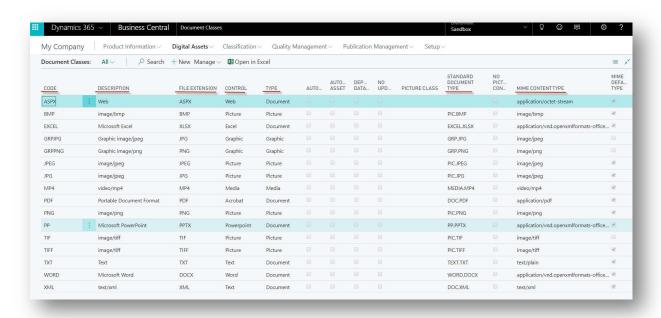

# **UC904 Document Types**

<u>Description:</u> You can create various document types to be used for documents to be added later, with each document type needing defined before use. This use case describes how to create a new document type.

**Actor:** Content Manager

#### Precondition:

- 1. Open the **Document Types** page (Digital Assets/Document Types)
- 2. Click on **New** to create a new line
- 3. Fill in the unique **Code** (for example PIC.JPG, WORD.DOCX)
- 4. Fill in the **Description**
- 5. Select the Document class
- 6. The File Extension is filled automatically based on Document Class

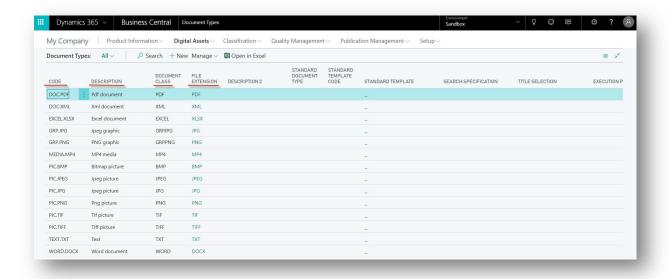

# **UC905 New Publication Group**

<u>Description:</u> A Publication Group determines which data will be published for Items, Item Groups, Product Groups and Chapters. There is no limit to the number of Publication Groups that can be created, and one Publication Group can contain other Publication Groups. This use case describes how to create the publication groups that are necessary to publish an item group with long texts, along with the items that are assigned to it.

**Actor:** Channel Manager

#### **Preconditions:**

- 1. Go to **Publication Groups** (Publication Management/Publication Groups)
- 2. Click on **New** to create a new publication group
- 3. Press Enter to get the **Code** from the number series
- 4. Fill in the **Description**, eventually **Description 2**
- 5. **Insert Only Certified** check this checkbox, if you want to insert only the certified parts of the publication.
- 6. **System status** (see more System Status)
- 7. **Data allocation type** Where the data will come from. Select if you set up the card for Digital Assets or Classifications
- 8. **Data Source** Where the data will come from. Select if you set up the card for Product Information entities
- 9. **Function Type** If you want to load the items for the item group, set Function Type to Resolution.
- 10. Inclusion fast tab select what should be included for this publication group
- 11. Allocations fast tab add Publication Groups, if any, to be linked to this Publication Group. For example, add Pictures, Features, Descriptions, etc to an Item Publication group
  - a. Create a new line and specify the field Number of the Publication group
- 12. **Filters** fast tab Set the content of the publication to be filtered by Type of Digital Asset or Classification:
  - a. Select the Number of filters
  - b. Description is filled automatically
- 13. Go to the Translations fast tab set up the translations for the description/description 2 fields (see more UC502 Translate Item description)
- 14. Log fast tab contains information about the Publication Group Card

<u>Notes:</u> We recommend creating publication groups for Items, Item Groups, Product Groups, Chapters, Features, Pictures, Documents and so on.

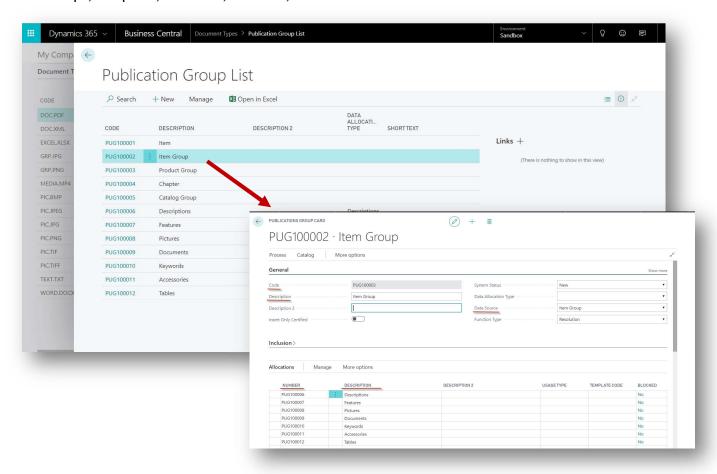